## 18.注销建筑业项目报告

## 【功能概述】

纳税人建筑业项目完工后,通过该模块可录入工程项目情况、注销时 已纳税情况等信息完成注销建筑业项目报告。

## 【办理路径】

江苏税务电子税务局首页→〖我要办税〗→〖综合信息报告〗→〖税 源信息报告〗→〖注销建筑业项目报告〗

【办理流程】

网上报告→(税务机关受理)

【具体操作】

一、电子税务局申请

1.点击菜单栏"我要办税",选择"综合信息报告"中的"税源信息 报告",点击进入"注销建筑业项目报告"。

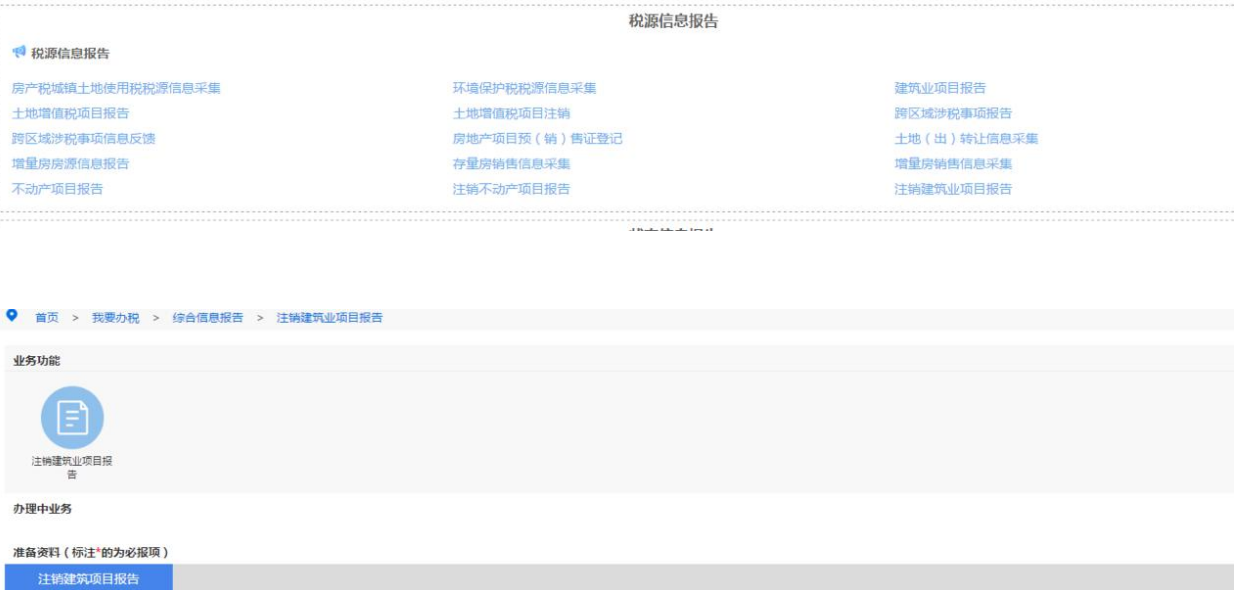

2.点击"工程项目总体信息",选择"已有工程项目编号及名称", 填写工程项目名称、工程项目地址、重点项目等相应信息,点击"保 存"。

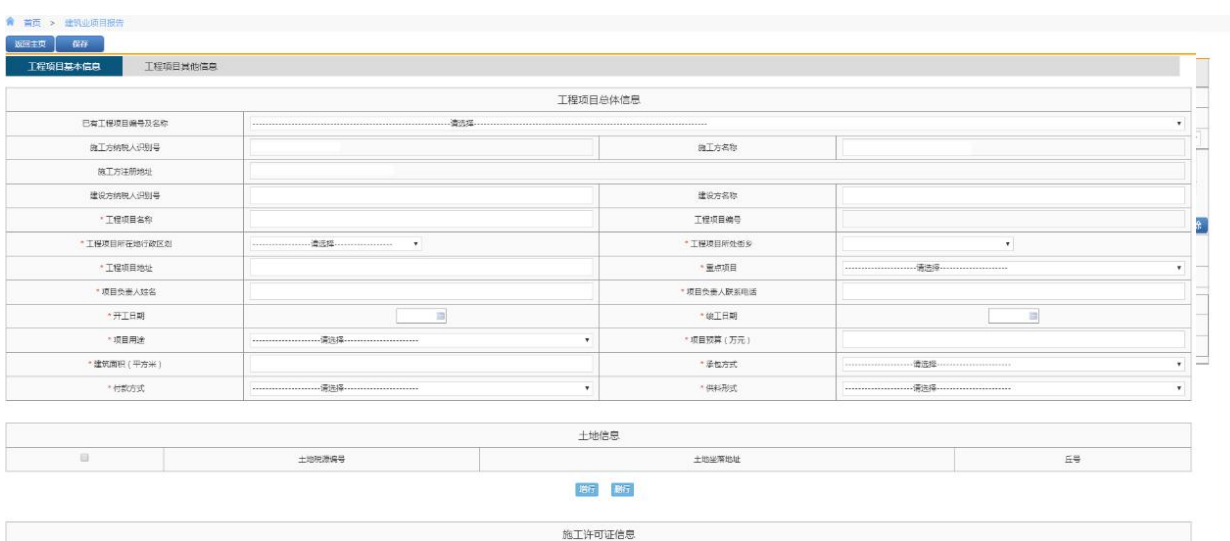

3.点击"工程项目其他信息",填写上一级发包方情况、分包工程情 况、停缓建工及复工情况等信息,点击"保存"。

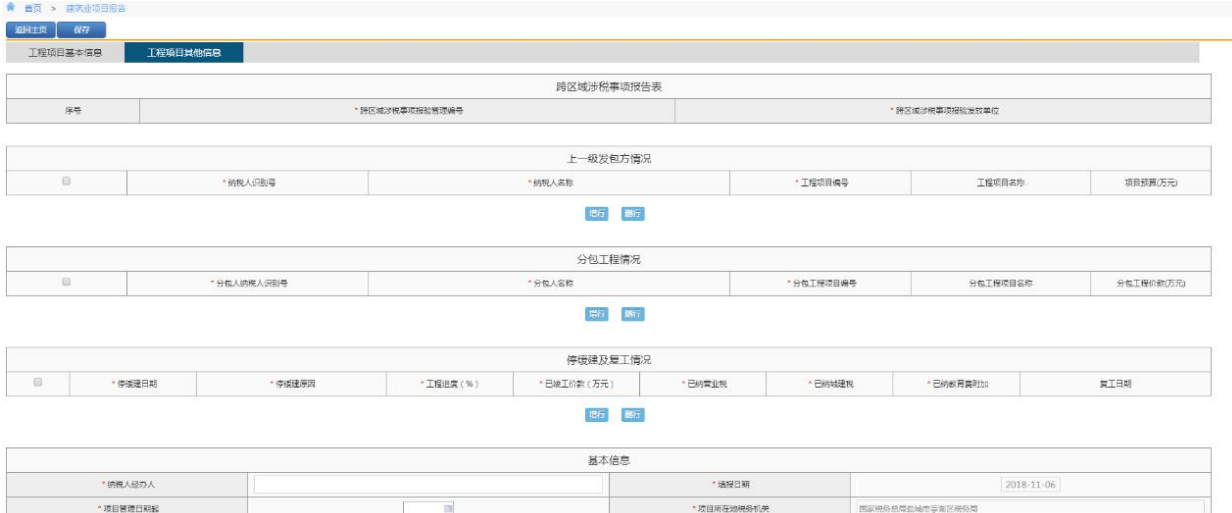